## HƯỚNG DẪN SỬ DỤNG CHƯƠNG TRÌNH IRIUN WEBCAM BIẾN ĐIÊN THOẠI THÔNG MINH THÀNH WEBCAM KHÔNG DÂY

## **I. Trên Máy tính (PC)**

Bước 1: Vào trang website:<https://iriun.com/>

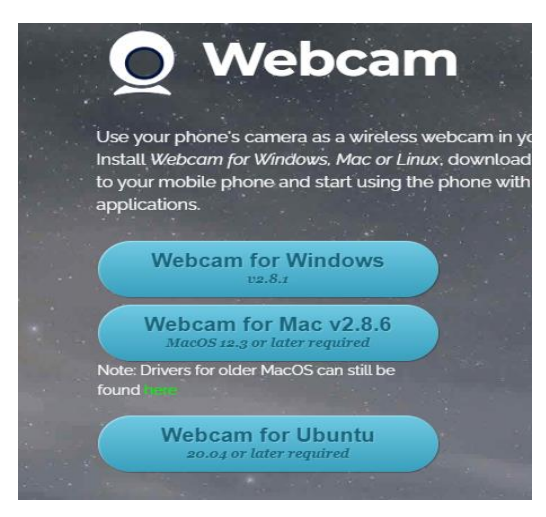

Bấm vào Webcam for Windows để tải phần mềm về máy tính

Bước 2: Chọn nơi lưu chương trình tải, tải về và bấm đúp vào để mở chương trình

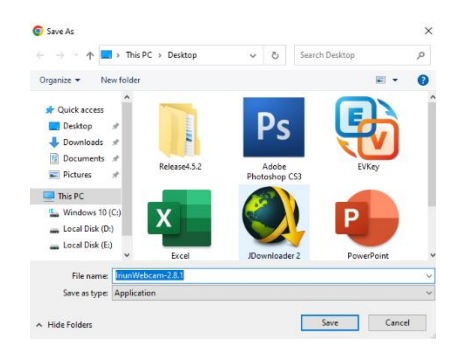

Bước 3: Tiến hành cài đặt. Chọn số lượng Webcam cần sử dụng và chọn Next →Install → Finish

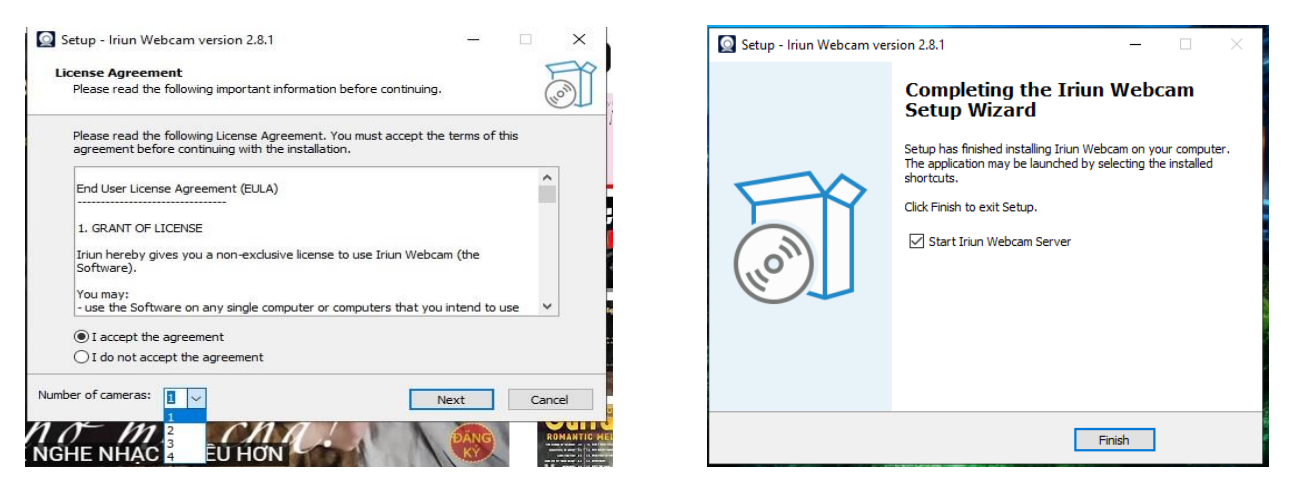

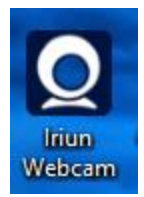

Xuất hiện giao diện chương trình như bên dưới

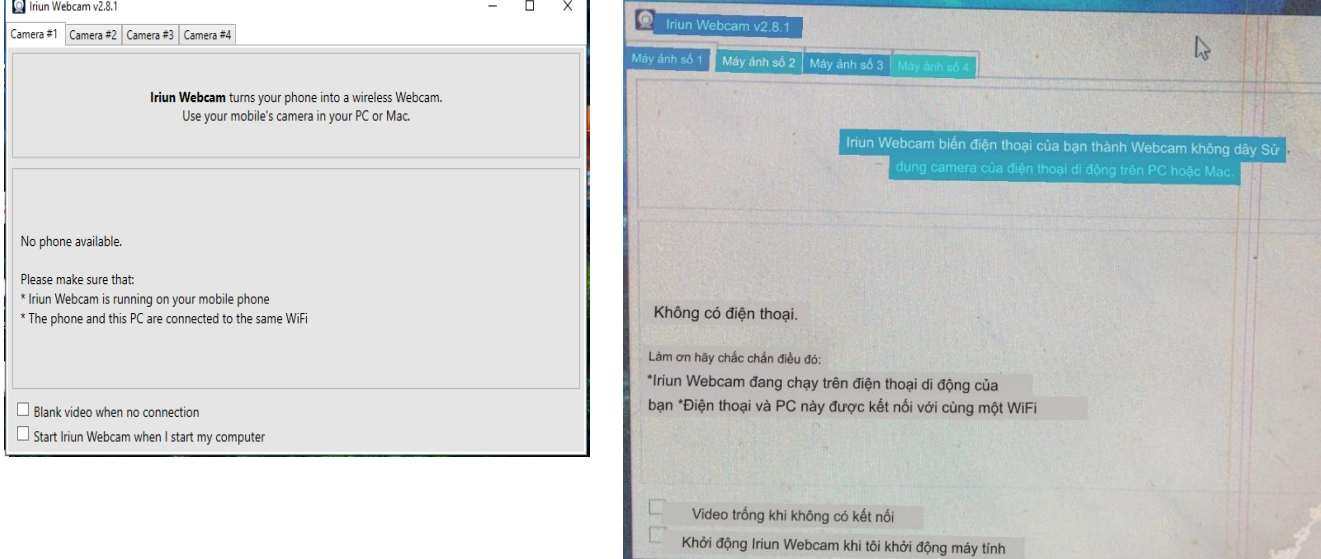

Vậy là xong bước cài đặt trên máy tính tiếp theo là cài đặt app trên điện thoại.

## **II. Trên Điện thoại thông minh:**

Bước 1: Vào Appstore (Iphone) hoặc CHPlay (dòng điện thoại khác)

Tìm kiếm app Iriun Webcam for PC bấm Cài đặt …

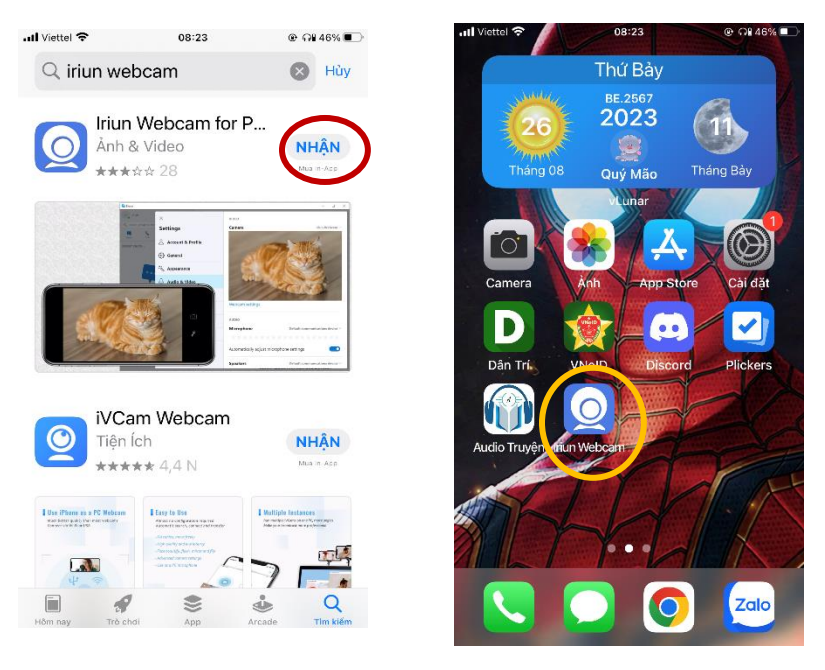

Xuất hiện app trên màn hình điện thoại là đã cài đặt thành công.

Bước 2: Mở chương trình để thực hiện chạy lần đầu và cấp các quyền cho chương trình như cho phép sử dụng Mạng nội bộ, Camera, Míc … (nếu chương trình có yêu cầu). Chọn Đồng  $\dot{\gamma}$  (OK) → Cuối cùng chon Let's Go

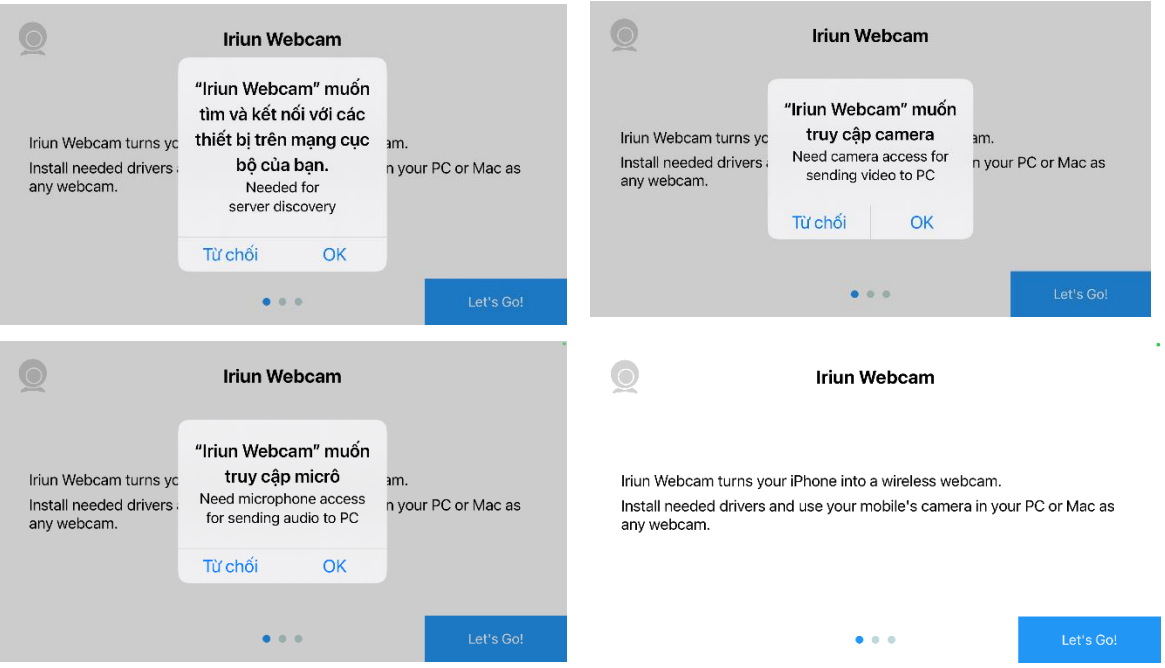

## **III. Thực hiện kết nối điện thoại với máy tính**

+ Để thực hiện kết nối được điện thoại với máy tính thì yêu cầu bắt buộc là 2 máy phải cùng chung 1 mạng (cùng 1 modem).

Bước 1: Mở chương trình Iriun Webcam trên máy tính và trên điện thoại

+ Nếu điện thoại chưa kết nối được với máy tính sẽ hiện giao diện như dưới

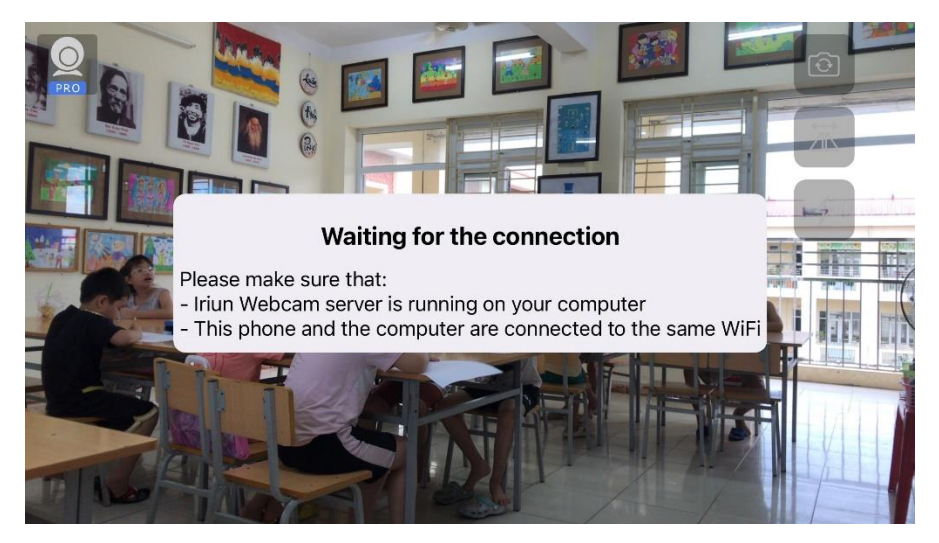

- Hãy kiểm tra xem đã cấp các quyền cho chương trình chưa và kiểm tra xem máy tính và điện thoạt đã cùng mạng chưa hoặc đã quá số lượng điện thoại kết nối.

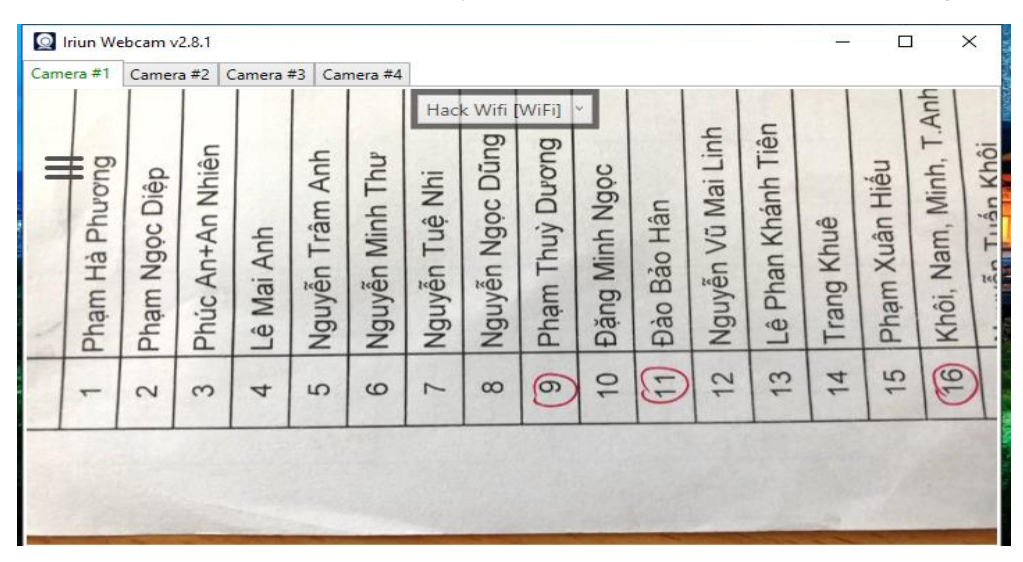

Bước 2: Khi điện thoại và máy tính kết nối được sẽ xuất hiện giao diện như bên dưới

- Muốn chỉnh camera nét chọn vào 3 gạch ngang góc trên bên trái và chọn chế độ cao

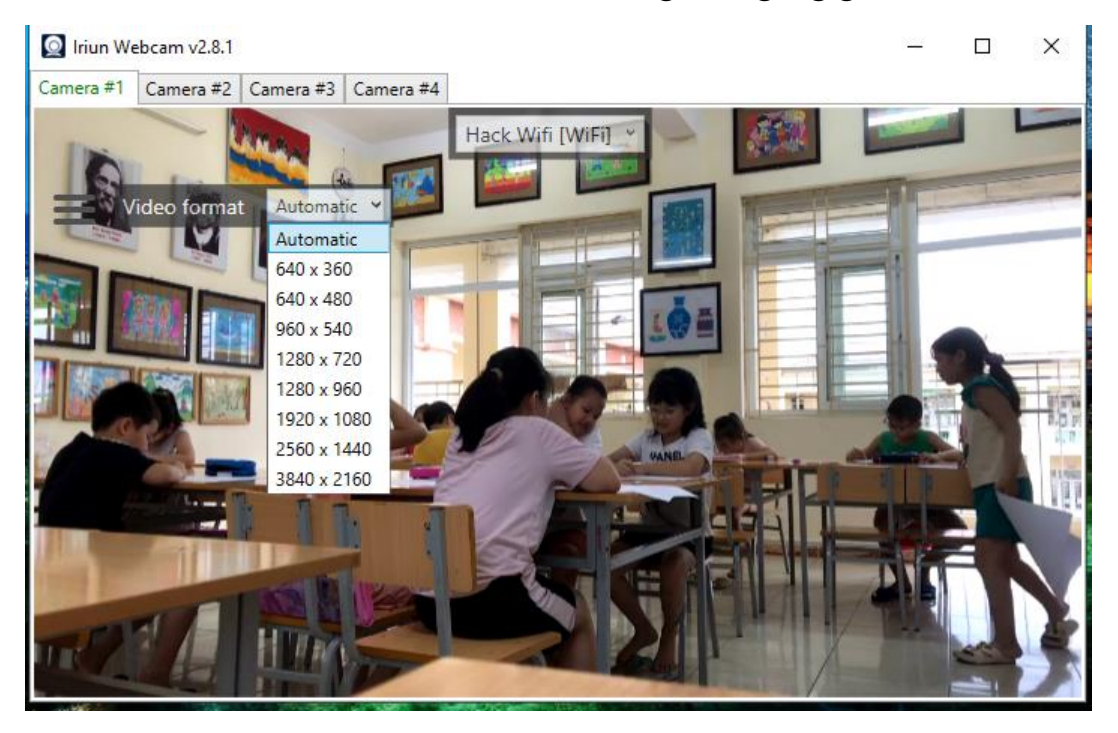

Trân trọng cảm ơn!

[https://thquantoan.haiphong.edu.vn](https://thquantoan.haiphong.edu.vn/)